## Consulta

O Encarregado de Educação poderá aceder à 'Consulta Alunos' utilizando (login = nº Processo) e (Password = nº de ID do aluno), caso estes dados ainda não tenham sido alterados.

ENCARREGADO DE EDUCAÇÃO

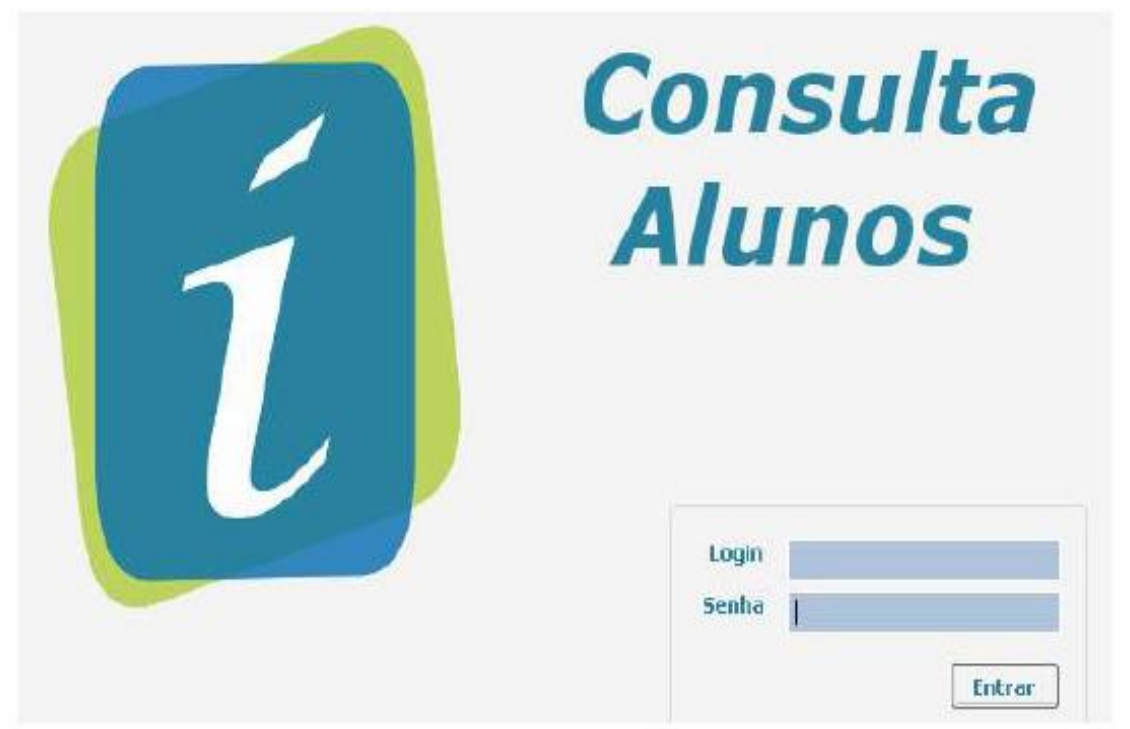

Após fazer o login, clicar no menu Avaliações, e escolher o separador Notas Finais/Renovação Matrícula

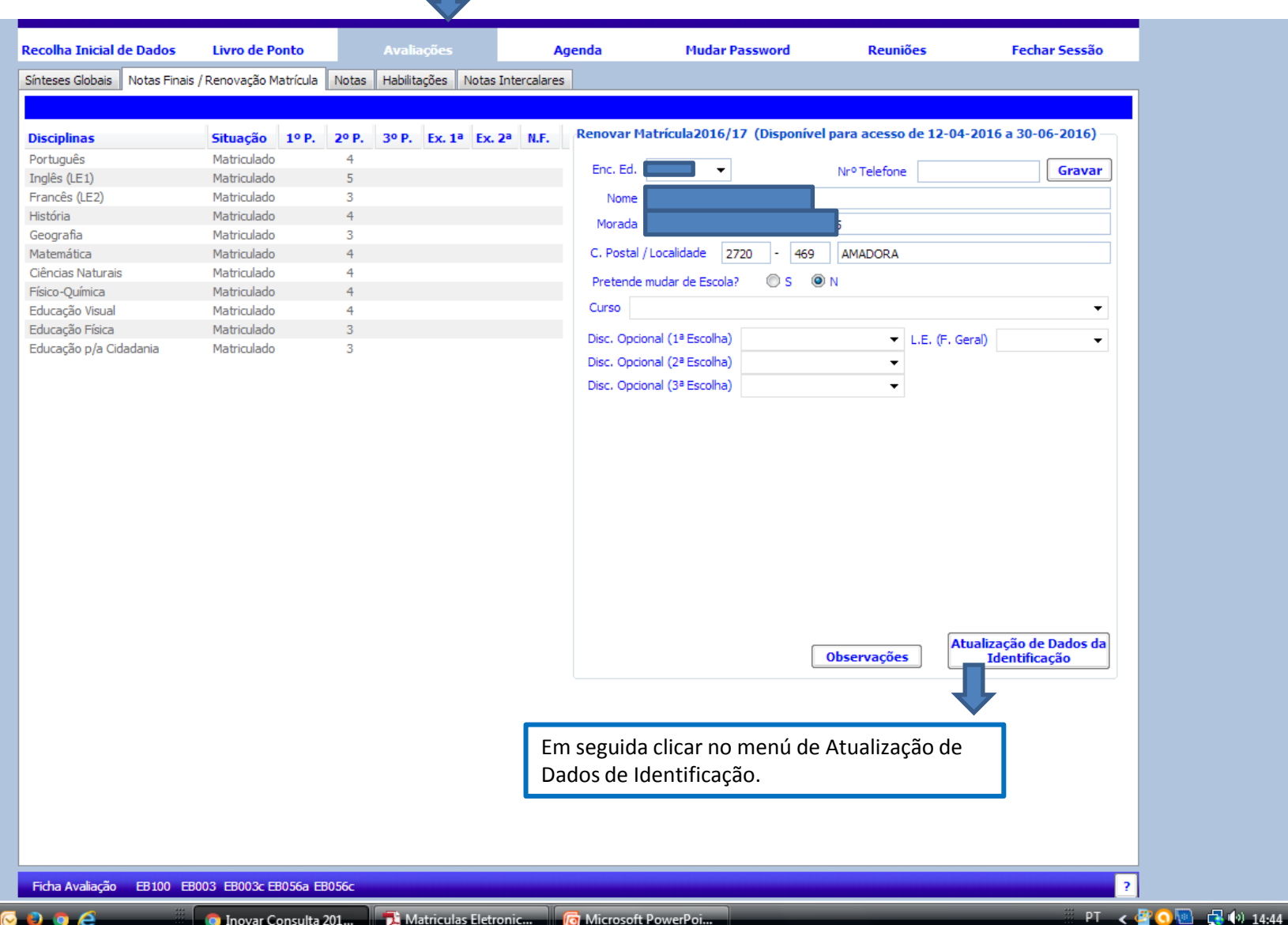

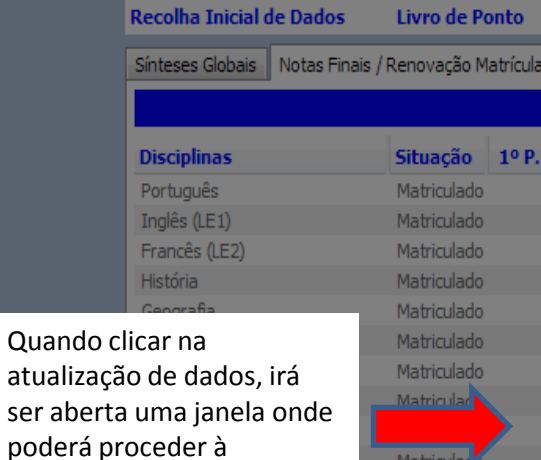

atualização de dados referentes ao aluno.

Matriculado

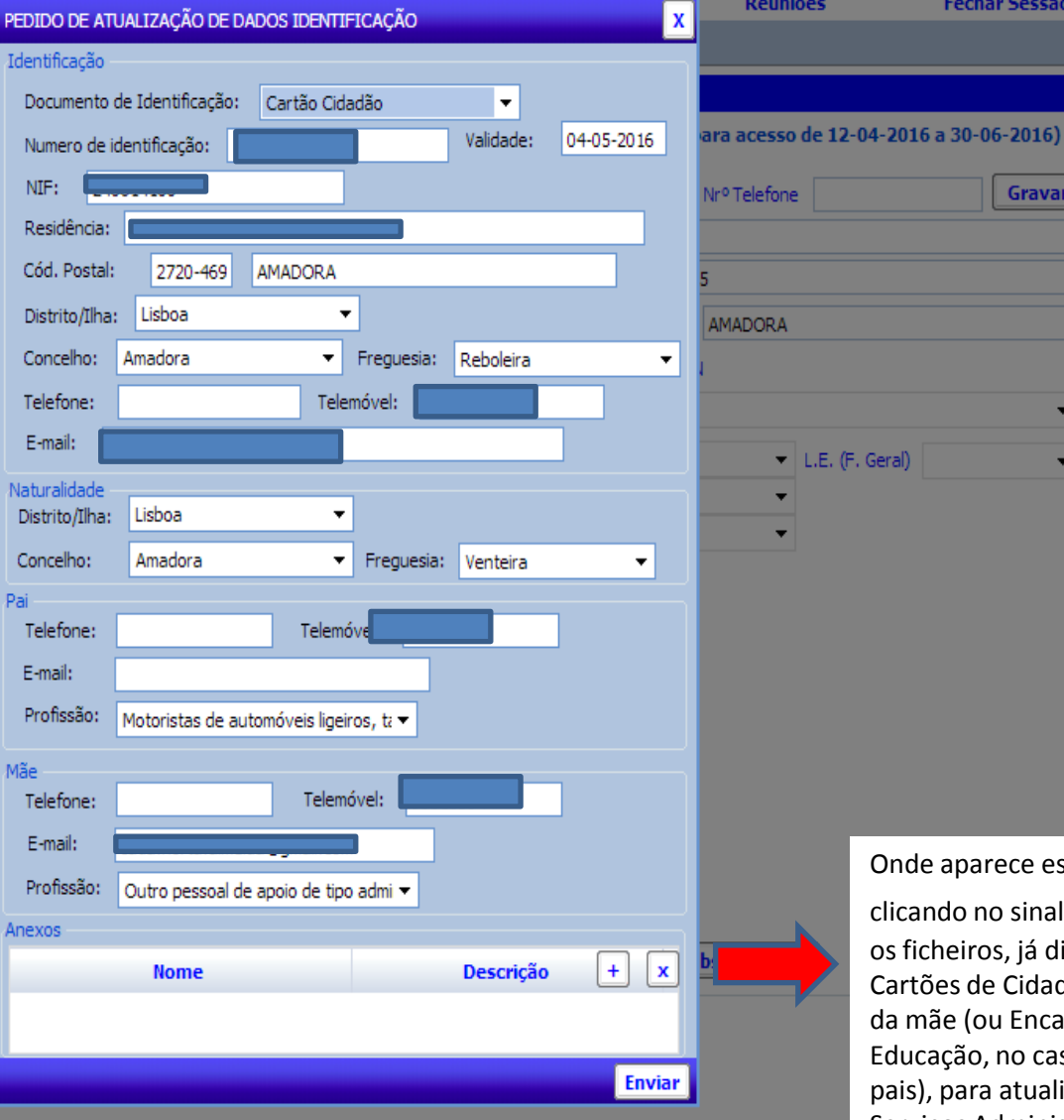

Onde aparece escrito "anexos",

**Fechar Sessão** 

Gravar

Geral)

clicando no sinal **+** terão que anexar os ficheiros, já digitalizados, dos Cartões de Cidadão do aluno, do pai e da mãe (ou Encarregado de Educação, no caso de não ser um dos pais), para atualização dos dados nos Serviços Administrativos do Agrupamento.

Ficha Avaliação EB100 EB003 EB003c EB056a EB056c

PT < 2 0 图 日 0 14:54